# **УПРЖНЕНИЕ 8**

# **ЗАГРУЗКА БАЗЫ ДАННЫХ**

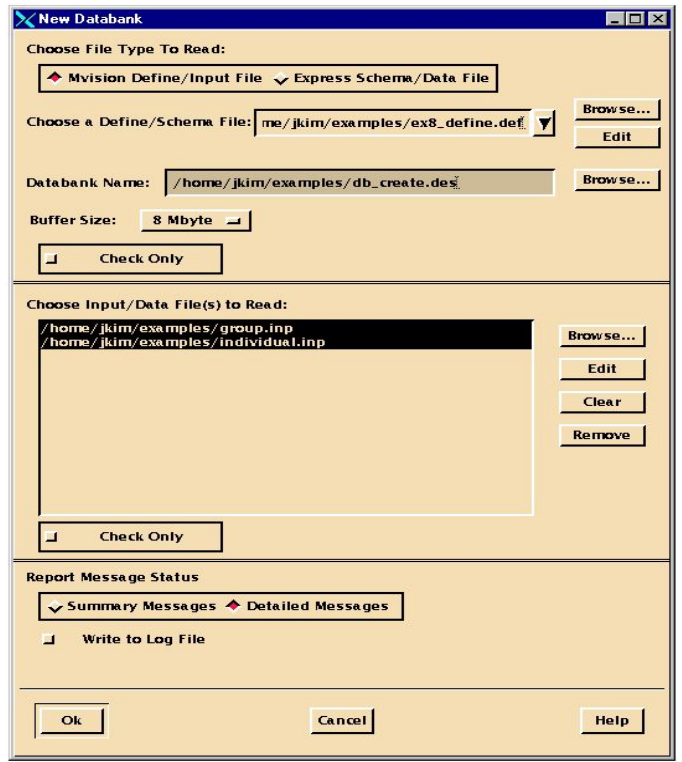

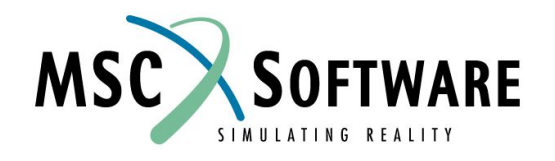

MVI320, Workshop 8, August 2001 WS 8-1

MVI320, Workshop 8, August 2001 MVI320, WS 8-2

### **n Описание задачи**

<sup>u</sup> В этом упражнении вы научитесь создавать новые базы данных. Вначале вы загрузите файл, определяющий схему будущей базы (definition file). Затем загрузите входные файлы, содержащие данные. Далее – вы внимательно изучите все файлы и базу. В завершение вам необходимо записать данные из банка данных в файлы в форматах Express/Schema Files и Define/Input Files.

# **n Предлагаемые шаги решения**

- 1. Загрузите новую базу данных в MVISION.
- 2. Загрузите схему для базы.
- 3. Загрузите дополнительные данные.

### **УКАЗАНИЕ**

Убедитесь в том, что следующие три файла находятся в вашей рабочей директории:

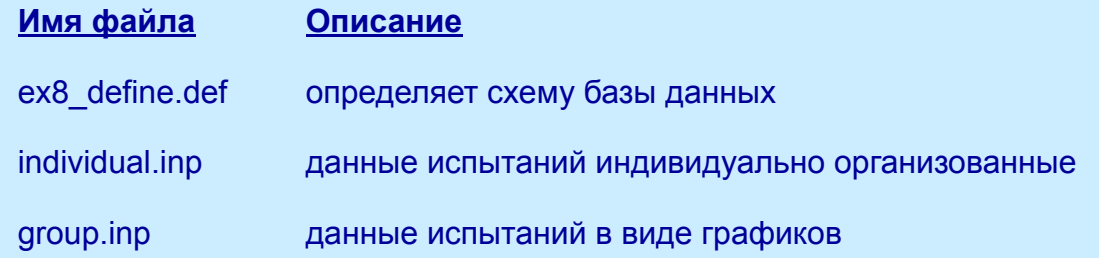

При помощи команды UNIX "more" можно посмотреть файл **ex8\_define.def**. Обратите внимание на структуру будущей базы – это обсуждалось в лекциях. В командной строке UNIX наберите:

#### **more ex8\_define.def**

Помните!!! Файл определения (define file) только определяет структуру/организацию базы данных. Этот файл определит последующую иерархию, отношения и атрибуты той базы данных, которую мы будем создавать..

### **УКАЗАНИЕ**

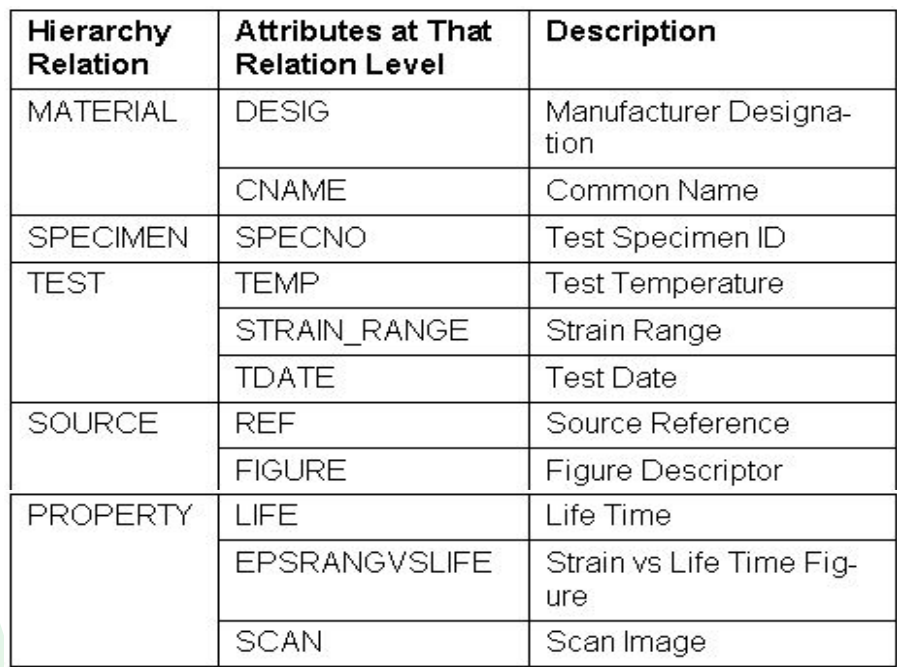

Чтобы заполнить базу нам нужны входные файлы с данными.Давайте посмотрим два таких файла. Используйте следующую UNIX команду, чтобы посмотреть как будут отдельные данные добавлены в базу данных:

#### **more individual.inp**

Заметьте, здесь по крайней мере по одному атрибуту задано на каждый уровень отношения в иерархии. Чтобы посмотреть как будут добавлены графики в базу, посмотрите содержимое файла group.inp при помощи следующей команды:

#### **more group.inp**

Обратите внимание – данные расположены в три колонки. В третей колонке почти везде стоит цифра 3 – это параметр точечного графика.

#### **Шаг 1. Materials Browser File: Builder Functions/New Databank**

- Стартуем MSC.Mvision, набрав в текстовой строке mvbuild.
- a. Загрузите файлы в MVISION. В меню Browser выберите **File/Builder Functions/New Databank**.
- b. В *Choose File Type To Read* выберите **Mvision Define/Input File**.
- c. Для: *Choose a Define/Schema File*: **ex8\_define.def**. *Databank Name*:

**db\_create.des**

*Choose Input/Data File(s) to Read*:

**group.inp individual.inp**

d. **OK**.

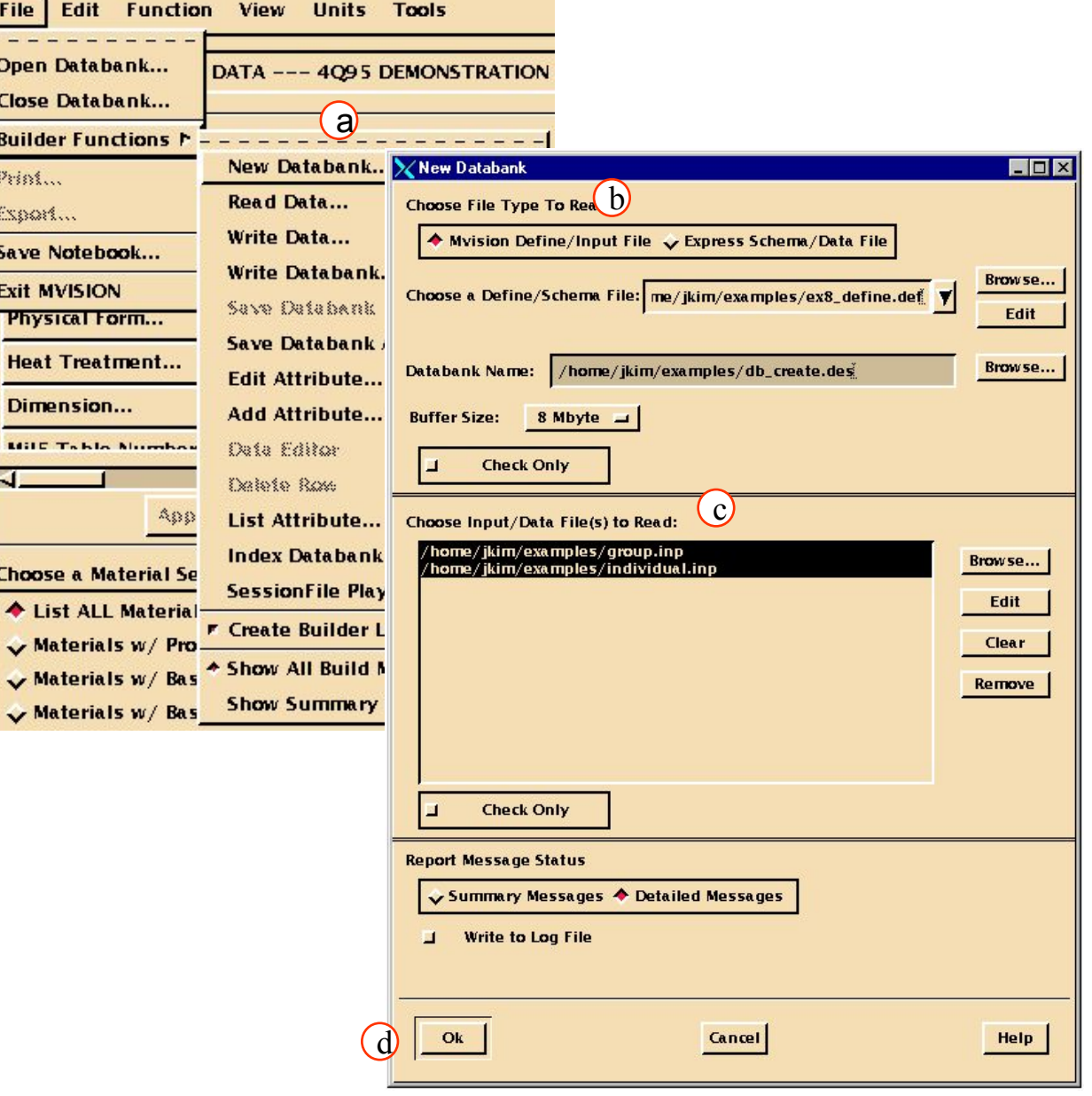

- e. Вы увидите диалоговое окно с коротким отчетом об ошибках (если есть), предупреждениях и/или информационными сообщениями.
- f. Вы можете пролистать командное окно или посмотреть лог-файл builder.log file, чтобы получить более детальную информацию об этих сообщениях. Подтвердите получение сообщения, закрыв диалоговое окно. *Information Dialog*: **Close**.

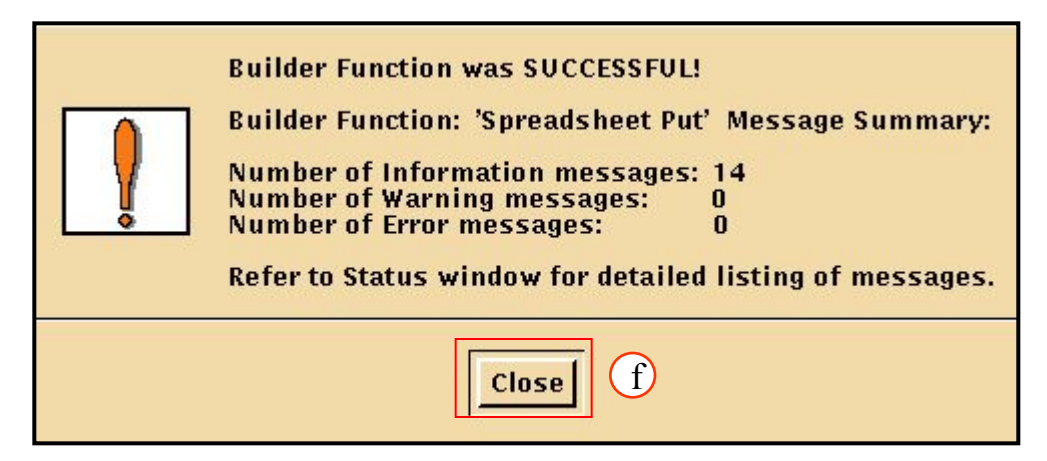

Давайте теперь посмотрим на базу данных, которую вы только что создали. MSC.Mvision автоматически использует множество атрибутов выше уровня отношения Source в качестве корректных критериев поиска. Также MSC.Mvision автоматически определяет множество данных на уровне свойств в качестве категорий (Category Buttons).

- a. Теперь давайте посмотрим, какие данные в виде графиков нам доступны в этом банке. В *Select a Category Button* выберите **EPSRANGVSLIFE**.
- b. Только две записи остались в списке материалов. Эти графики соответствуют данным, загруженным из входного файла group.inp.
- c. Выберите каждую запись, кликнув мышкой на строке. Затем отобразите кривые в Data Viewer, выбрав **Display**.

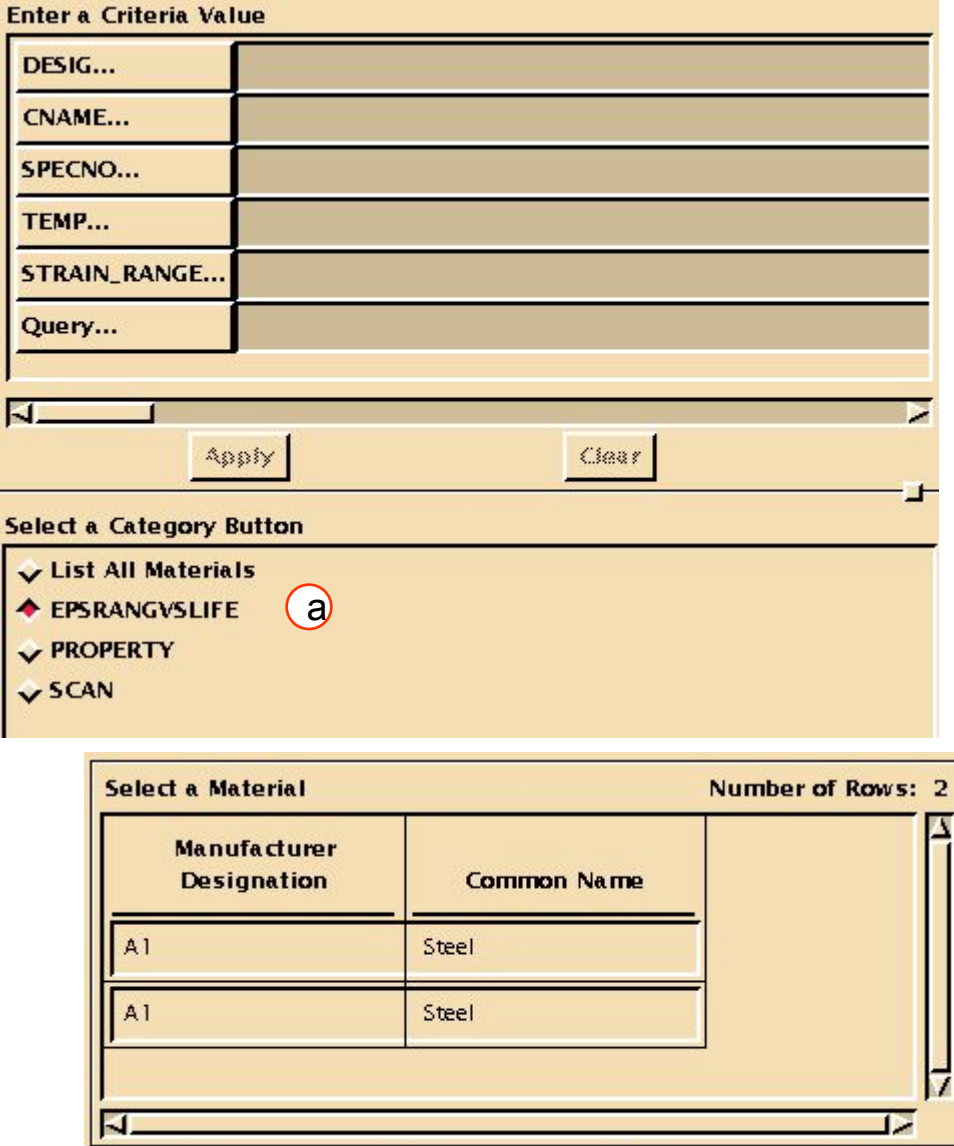

Marqa...

**Clear Selection** 

c

Display...

#### Окно Data Viewer должно выглядеть вот так:

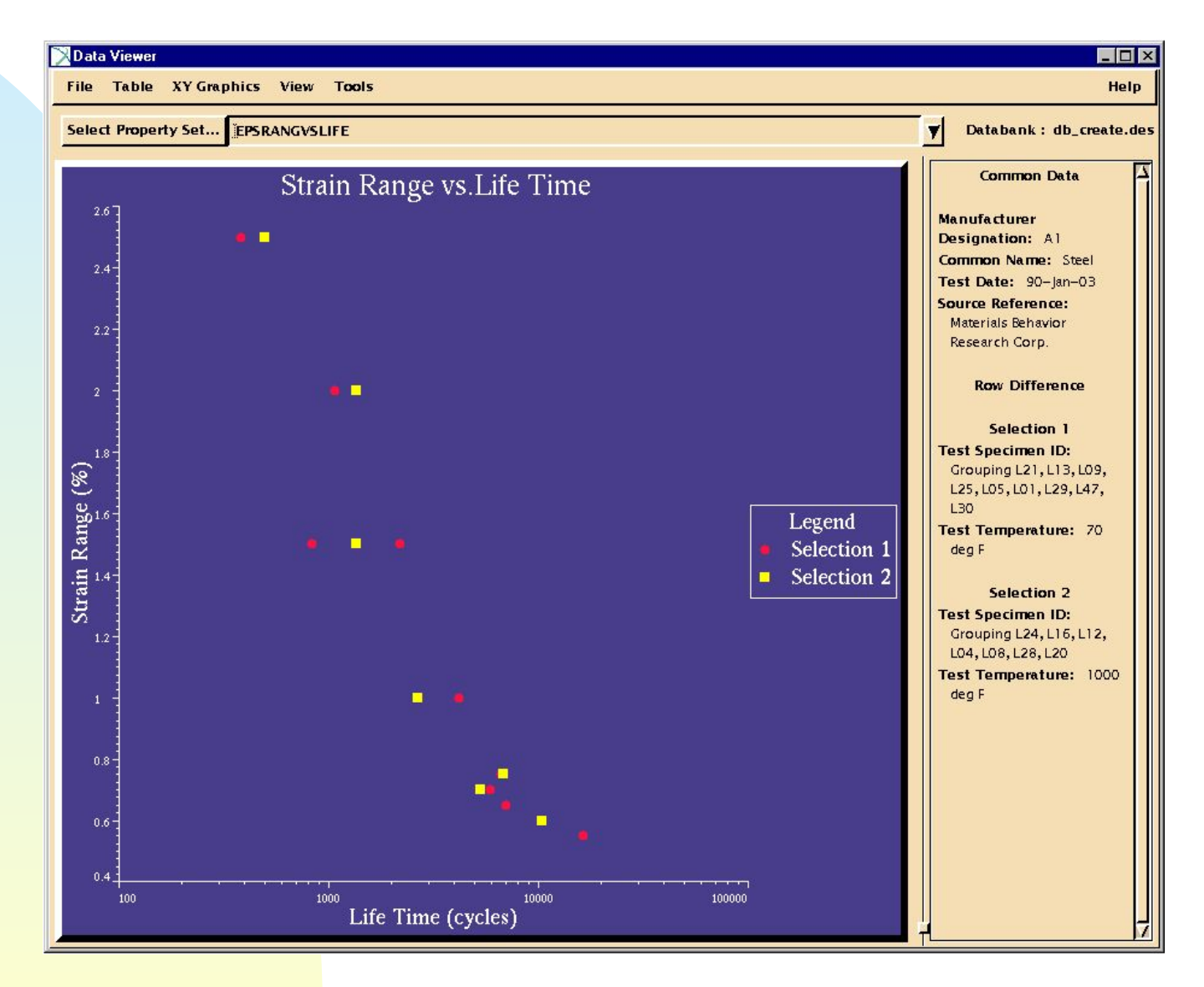

MVI320, Workshop 8, August 2001 WS 8-10

#### **Шаг 3. Меню File в Materials Browser: Builder Functions/Edit Attribute**

Попробуйте отредактироват описание некоторых атрибутов:

- a. В меню броузера выберите **File/Builder Functions/Edit Attribute**
- b. В окне *Name*  **используйте стрелку вниз, чтобы выбрат**ь **атрибут**
- c. **OK**.
- d. В окне *Description*, **измените описание атрибута**
- e. **OK**.
- f. *Information Dialog*: **Close**

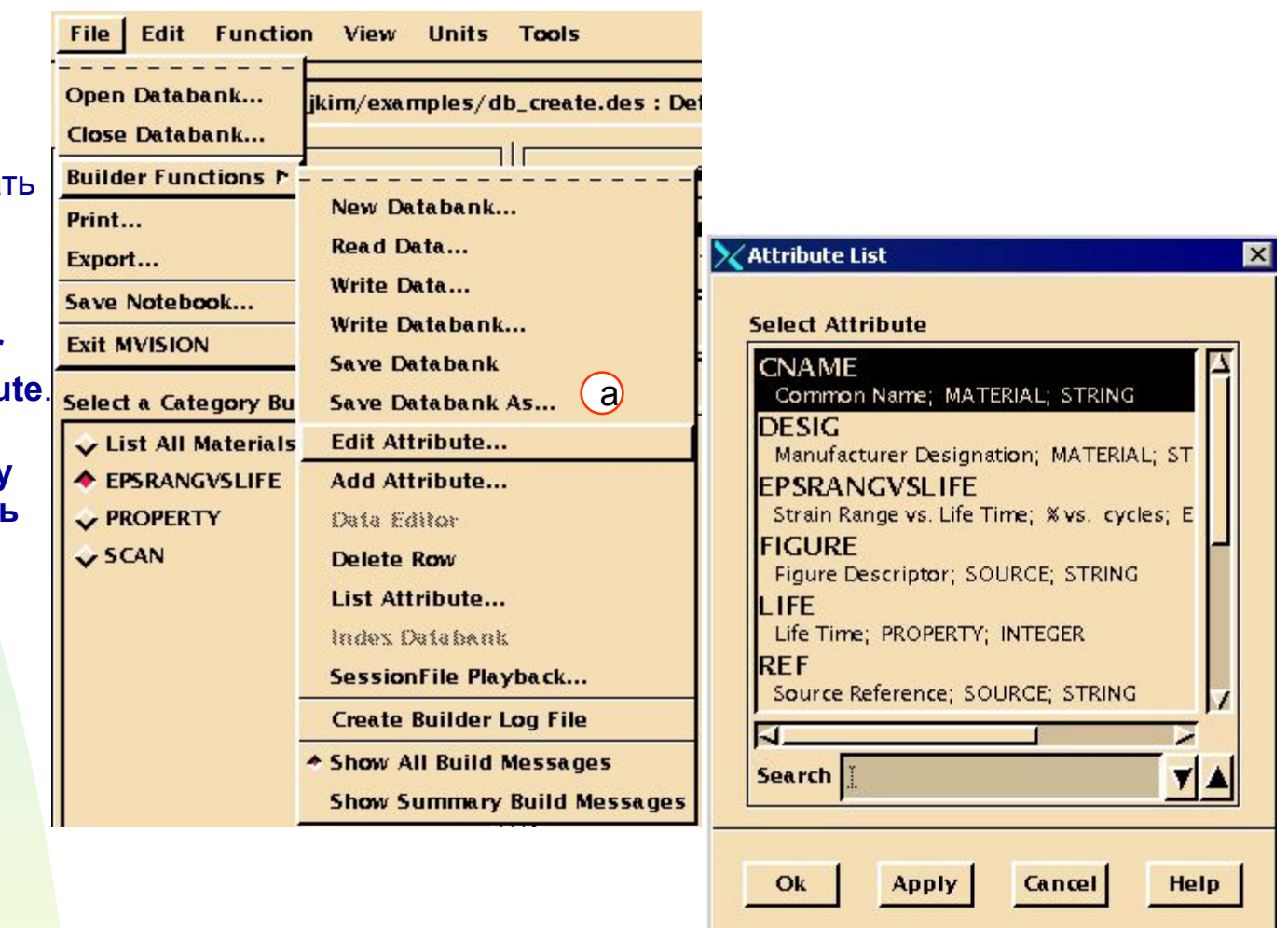

Вновь вам подсказывает информационное окно. На этот раз вам предоставляется информация об изменении атрибутов в базе данных. Более детальную информацию вы можете получить в лог-файле.

Теперь запишите все данные из текущего банка в Mvision Define/Input файл, а также в Schema/Express файл.

- a. В меню броузера выберите **File/Builder Functions/Write Databank**.
- b. В окне *Choose a File Type to Write* выберите **Mvision Define/Inpute File**.
- c. В окне *Enter a Define/Schema File Name* введите **db\_create.def**.
- d. В окне *Enter a Input/Data File Name* введите **db\_create.inp**.
- e. В окне *Choose Data to Write* выберите **Entire Databank**.
- f. **OK**.
- g. *Information Dialog*: **Close**

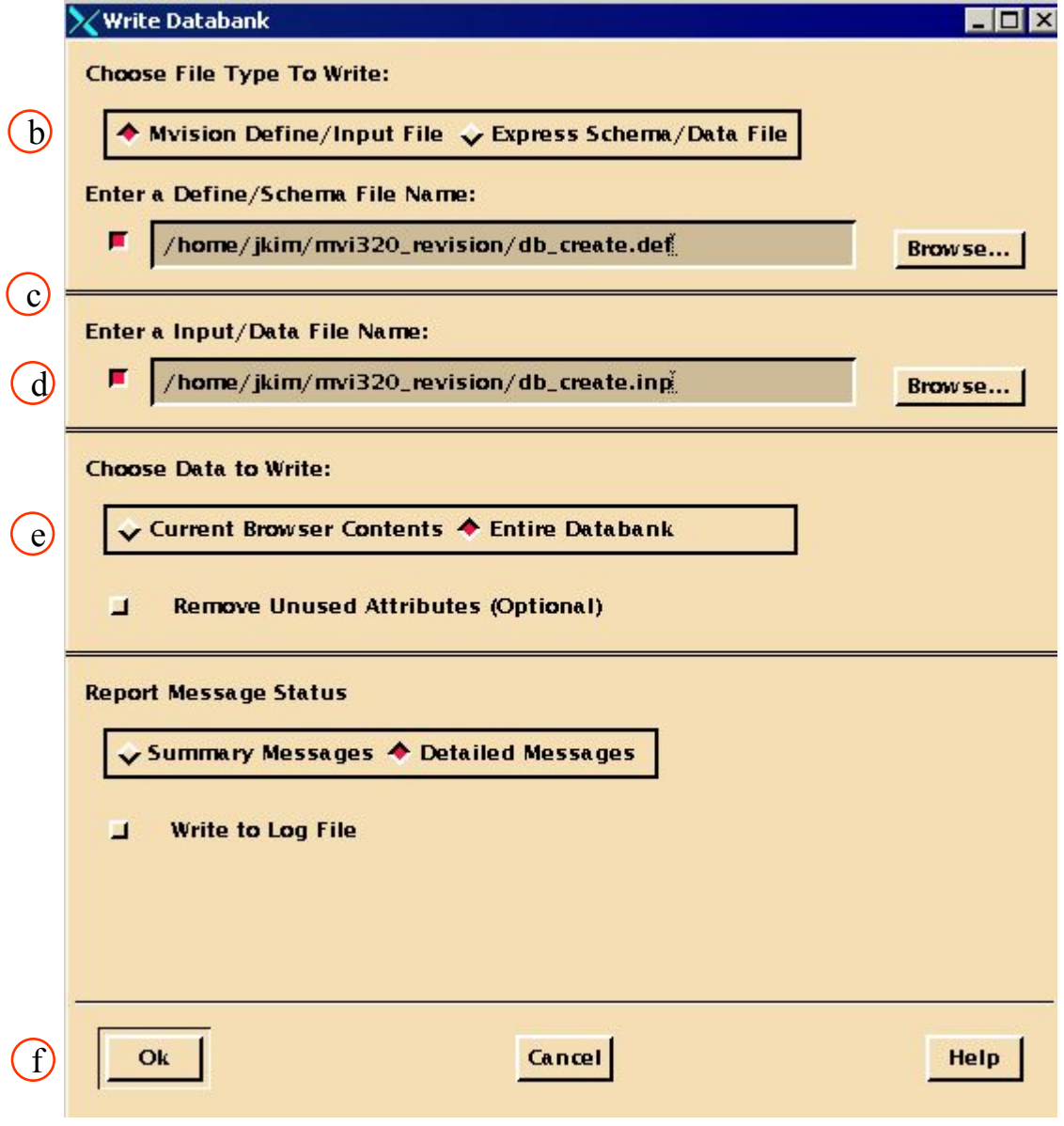

Повторите этот процесс для создания Express/Schema файла.

- a. В меню броузера выберите **File/Builder Functions/Write Databank**.
- b. В окне *Choose a File Type to Write* выберите **Express Schema/Data File**.
- c. В окне *Enter a Define/Schema File Name* введите **db\_create.schema**.
- d. В окне *Enter a Input/Data File Name* введите **db\_create.data**.
- e. В *Choose Data to Write* выберите **Entire Databank**.
- f. **OK**.
- g. *Information Dialog*: **Close**

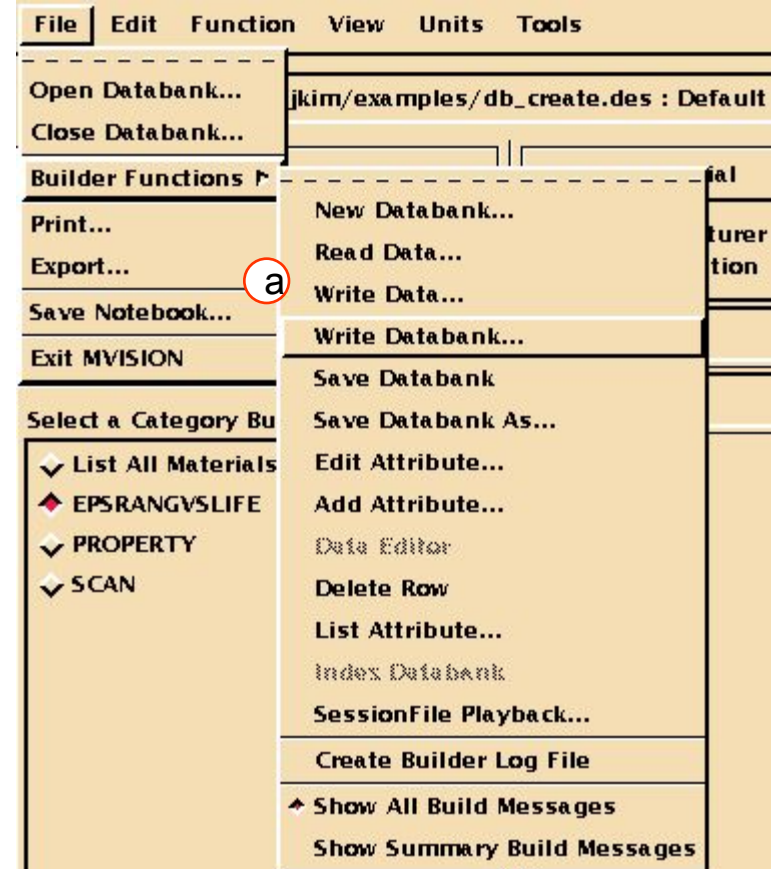

**THE** 

Express файлы только что созданные могут быть прочитаны в другую базу данных при помощи File/Builder Functions/Read Data

#### **Шаг 6. Меню File в Data Viewer: Close Data Viewer**

Очистите все критерии поиска, сохраните вновь созданный банк данных и выходите из Data Viewer и MSC.Mvision.

- a. Выберите **File/Close Data Viewer** в меню *Data Viewer для* закрытия.
- b. В меню *Select a Category Button* выберите **List All Materials**.
- c. Сохраните созданный банк данных, выбрав **File/Builder Functions/Save Databank** в меню броузера.
- d. Выходите из Mvision, выбрав **File/Exit MVISION.**
- e. На этом упражнение закончено.

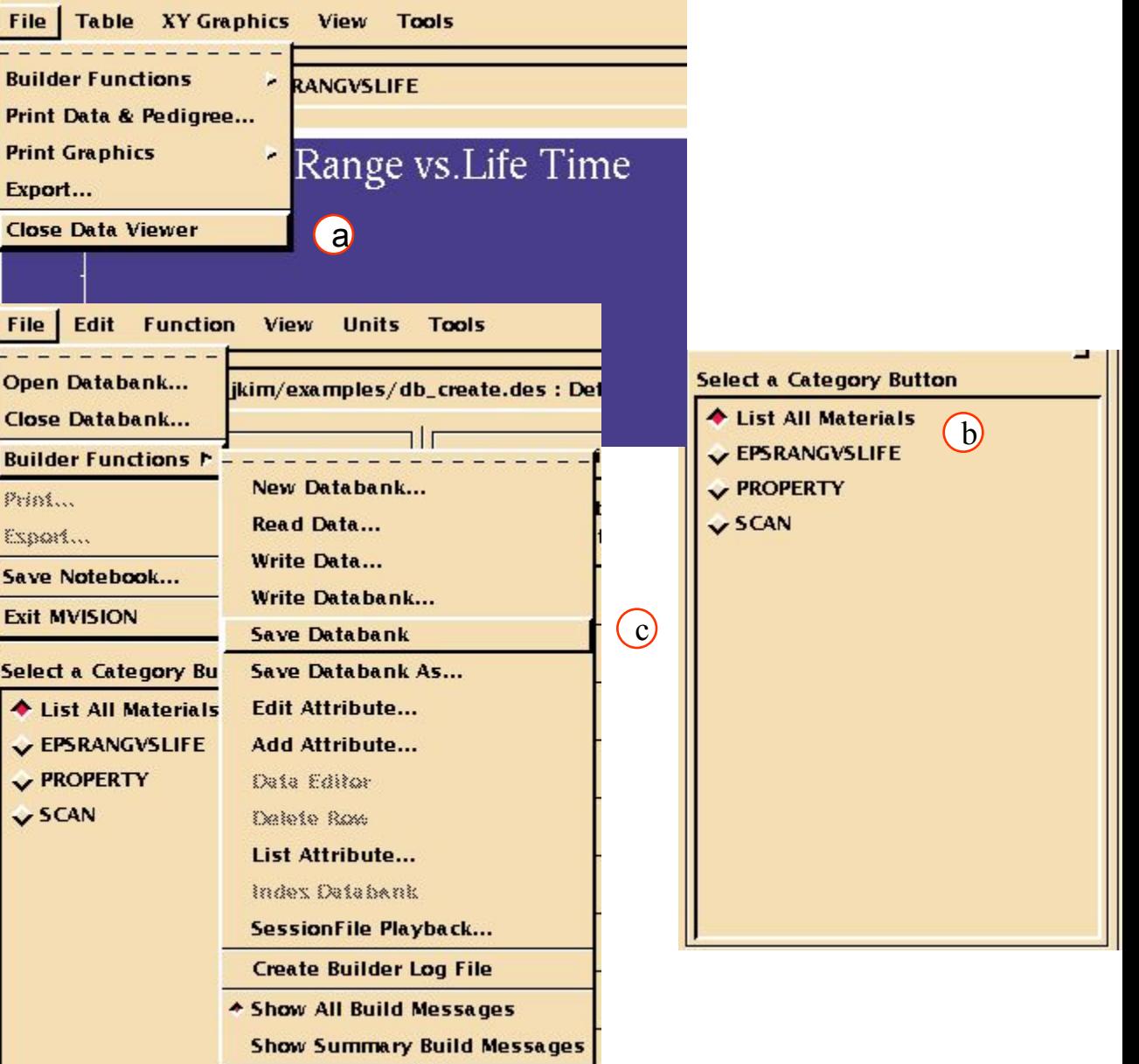

MVI320, Workshop 8, August 2001 WS 8-14

### **ex8\_define.def**

```
$
$ This DEFINE.TES file creates the custom template
$ database for the M/VISION system (TEST subsystem).
$
$ 1) Define the Schema attributes required:
$<br>$
        --- Material Level ---
$
ATTRIBUTE ADD DESIG CHAR 80 1 -0- "Manufacturer Designation"
ATTRIBUTE ADD CNAME CHAR 80 1 -0- "Common Name"
\mathbf{s}$ --- Specimen Level ---
$
ATTRIBUTE ADD SPECNO CHAR 80 1 -0- "Test Specimen ID"
$
$ --- Test Level ---
$
ATTRIBUTE ADD TEMP REAL 1 1 "deg F" "Test Temperature"
ATTRIBUTE ADD TDATE CHAR 80 1 -0- "Test Date"
ATTRIBUTE,ADD,STRAIN_RANGE,REAL,1,1,"%","Strain Range","E_RNG",.01
$<br>$
        --- Source Level ---
$
ATTRIBUTE ADD REF CHAR 80 1 -0- "Source Reference"
ATTRIBUTE ADD FIGURE CHAR 80 1 -0- "Figure Descriptor"
$
$ --- Property Level ---
$
ATTRIBUTE ADD LIFE INT 1 1 "cycles" "Life Time"
$
$ 2) Define the Main Schema Relations:
$
$ Define Hierarchy for Database
$
HIERARCHY ADD MATERIAL SPECIMEN TEST SOURCE
\mathbf{s}RELATION ADD MATERIAL DESIG CNAME 
$
RELATION ADD SPECIMEN SPECNO 
$
RELATION ADD TEST TEMP STRAIN RANGE TDATE
$
```
RELATION ADD SOURCE REF FIGURE \$ RELATION ADD PROPERTY LIFE \$ \$ Define Figures \$ ATTRIBUTE ADD EPSRANGVSLIFE REAL 3 0 "cycles; %", "Life Time; Strain Range" RELATION ADD EPSRANGVSLIFE EPSRANGVSLIFE \$ \$ Define Scan Image Attribute For future use. \$ ATTRIBUTE ADD SCAN INTEGER 3 0 RELATION ADD SCAN SCAN \$

# **group.inp**

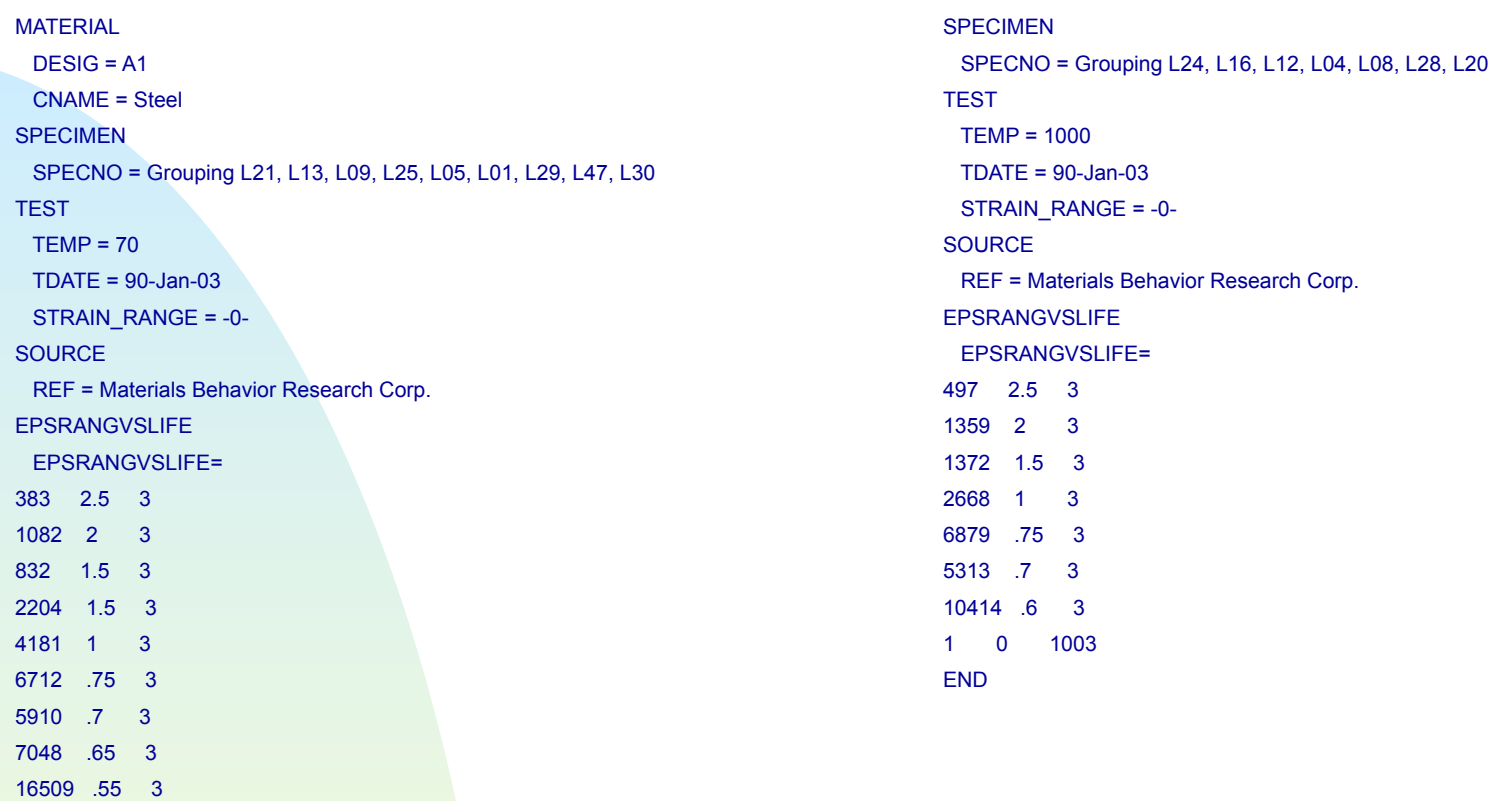

1 0 1003

END

```
$
$ This load file demonstrates the input format for loading fatigue data
$ on a point by point basis rather than as curves. This enables the data
$ to be organized and plotted in a number of ways, but requires more steps
$ steps to plot than curves.
$ 12/13/90
MATERIAL
  DESIG = A1 CNAME = Steel
SPECIMEN
   SPECNO = L21
TEST
  TEMP = 70 TDATE = 90-Jan-03
   STRAIN_RANGE = 2.5
SOURCE
   REF = Materials Behavior Research Corp.
PROPERTY
   LIFE = 383
END
SPECIMEN
   SPECNO = L13
TEST
  TEMP = 70 TDATE = 90-Jan-03
   STRAIN_RANGE = 2.
SOURCE
   REF = Materials Behavior Research Corp.
```
PROPERTY  $LIE = 1082$ END SPECIMEN SPECNO = L09 **TEST**  $TEMP = 70$  TDATE = 90-Jan-03 STRAIN\_RANGE = 1.5 **SOURCE**  REF = Materials Behavior Research Corp. **PROPERTY**  $LIF = 832$ END **SPECIMEN**  SPECNO = L25 TEST  $TEMP = 70$  $TDATE = 90 - Jan-03$  STRAIN\_RANGE = 1.5 **SOURCE**  REF = Materials Behavior Research Corp. PROPERTY LIFE = 2204 END SPECIMEN SPECNO = L05

**TEST** 

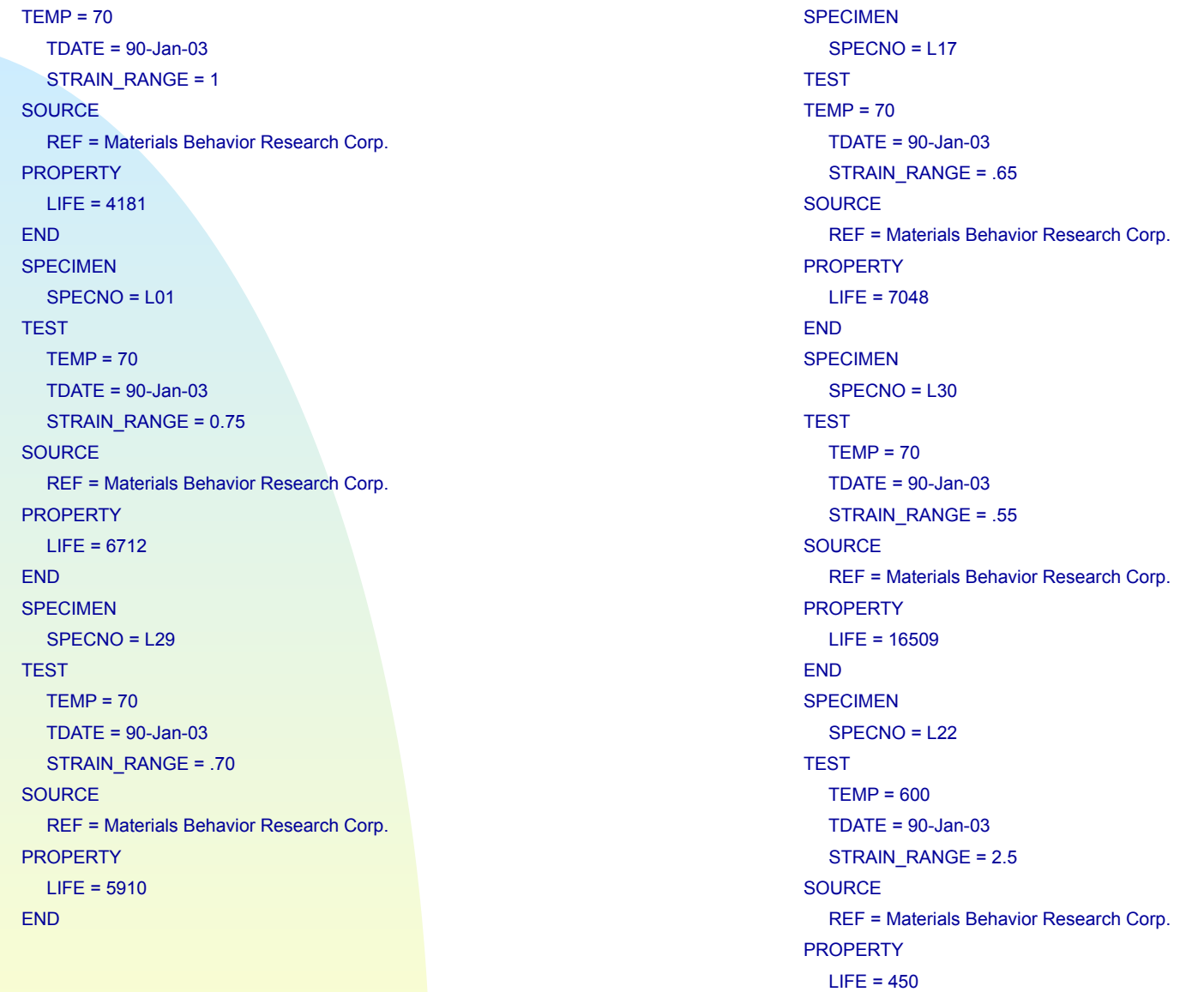

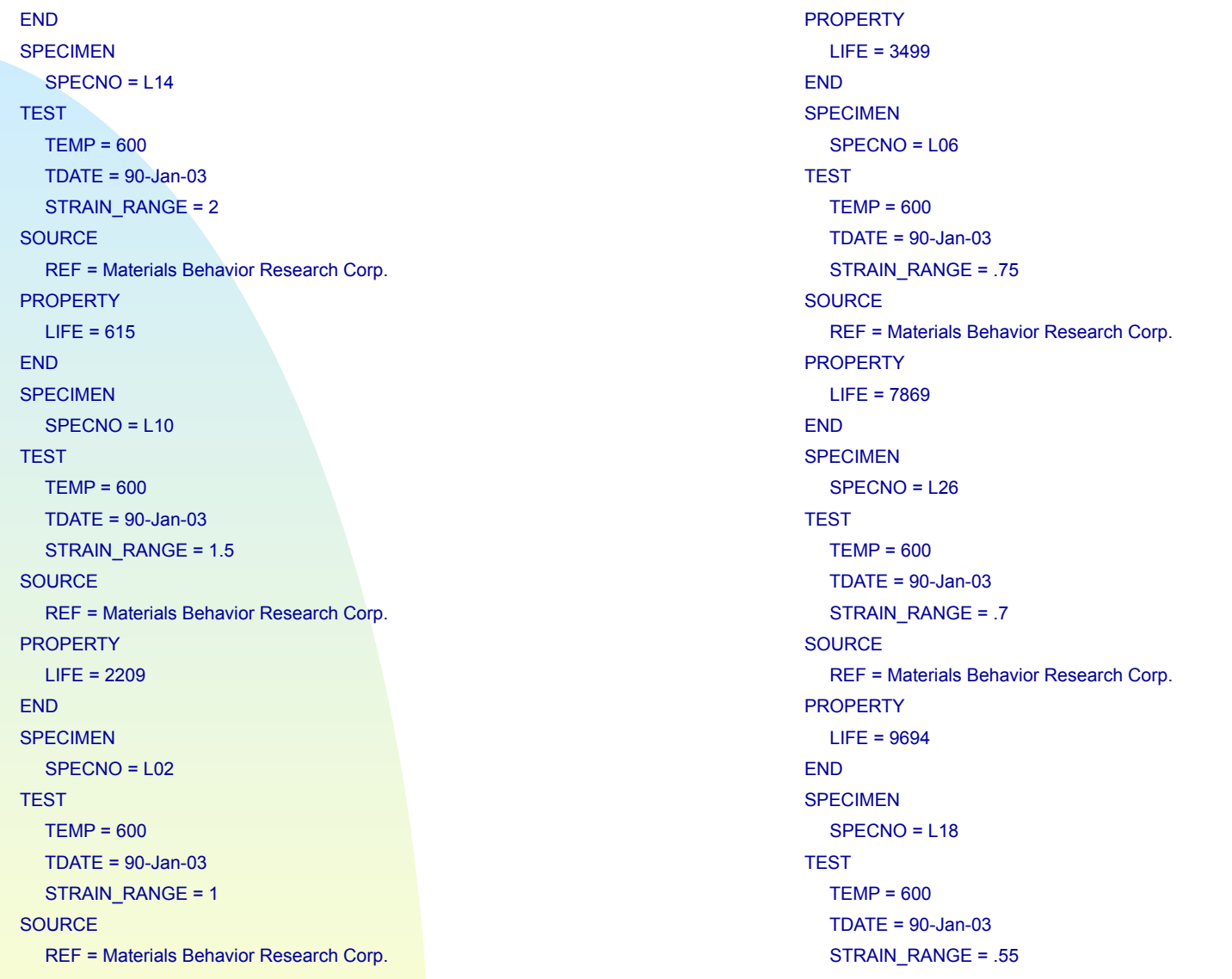

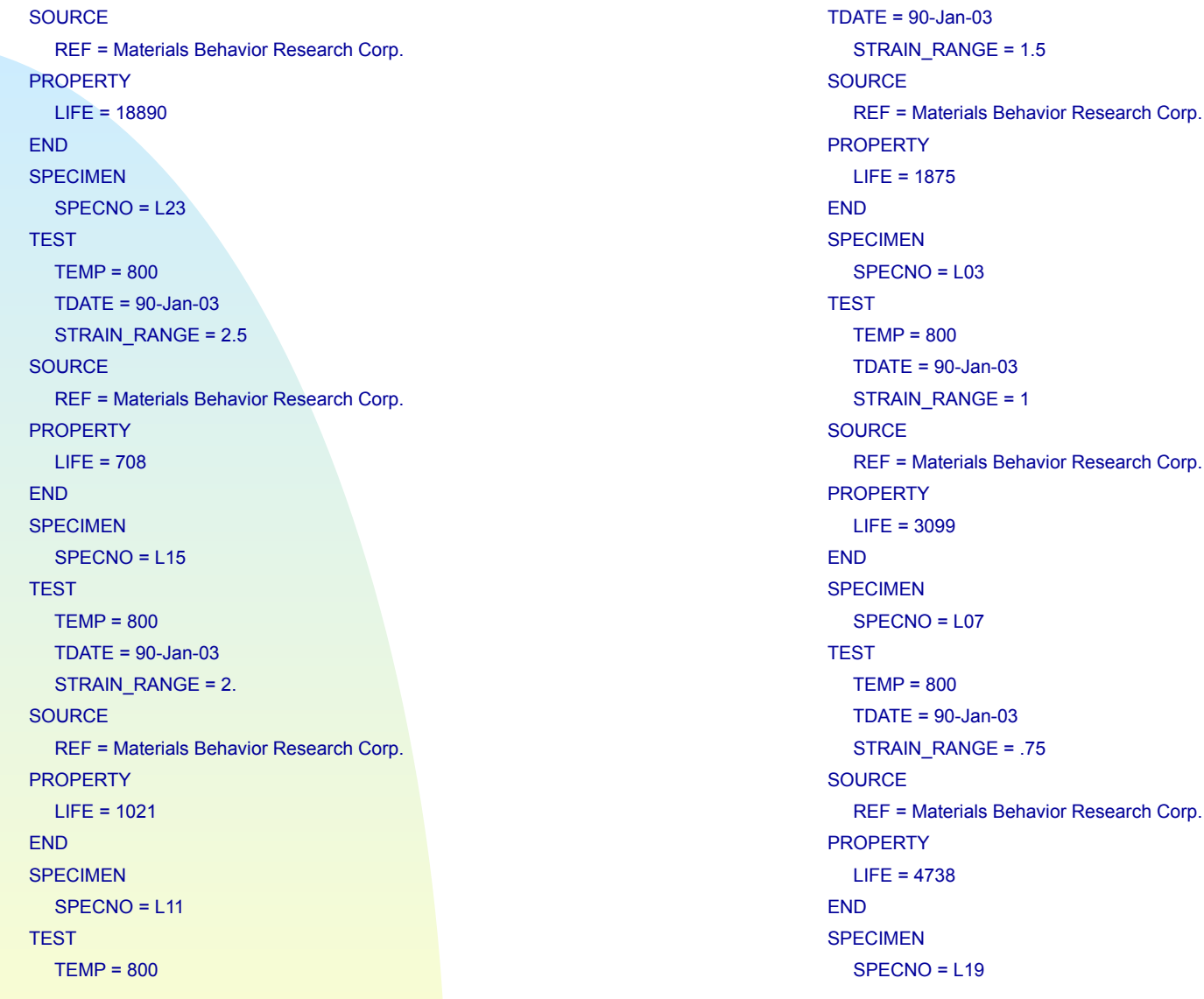

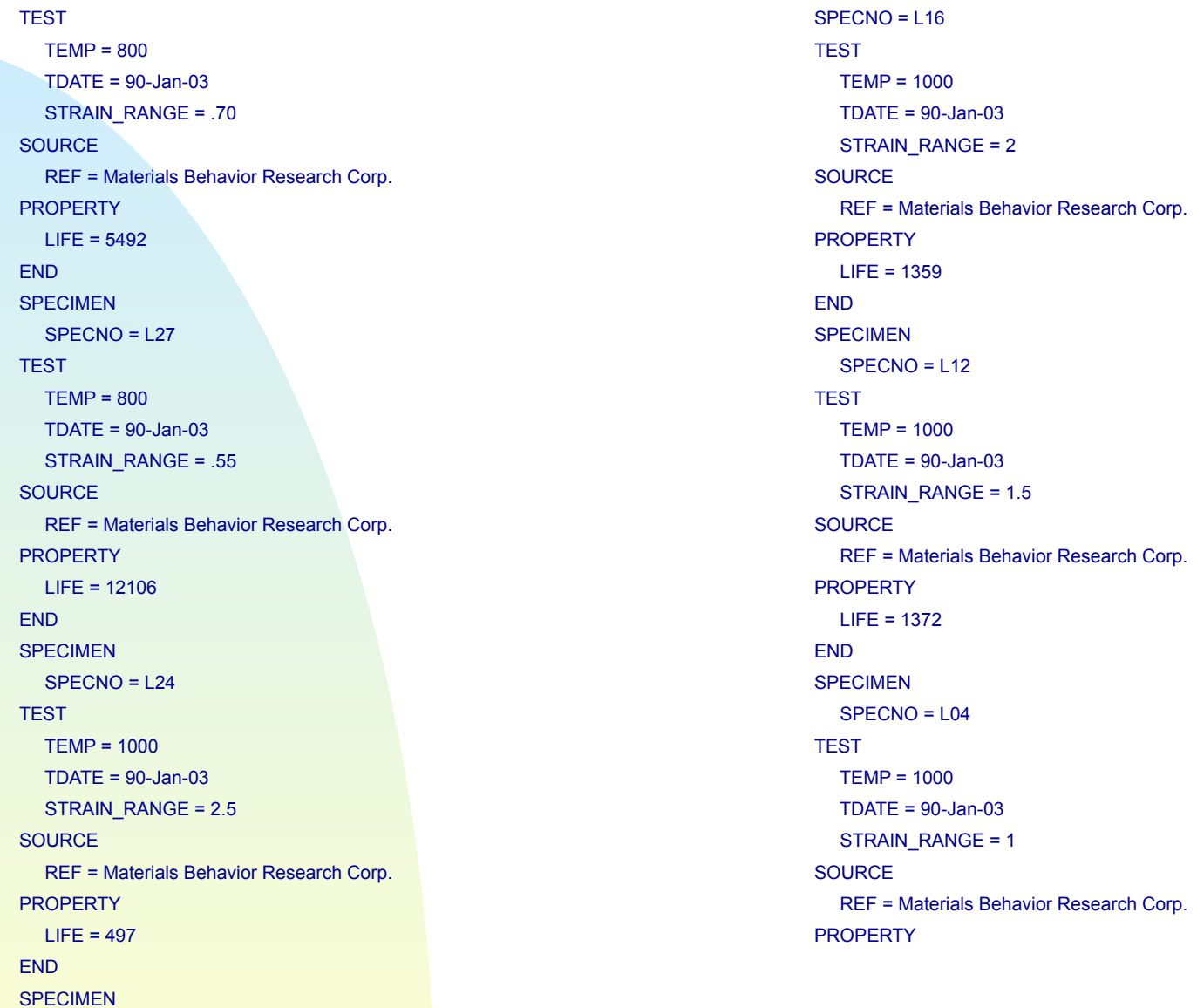

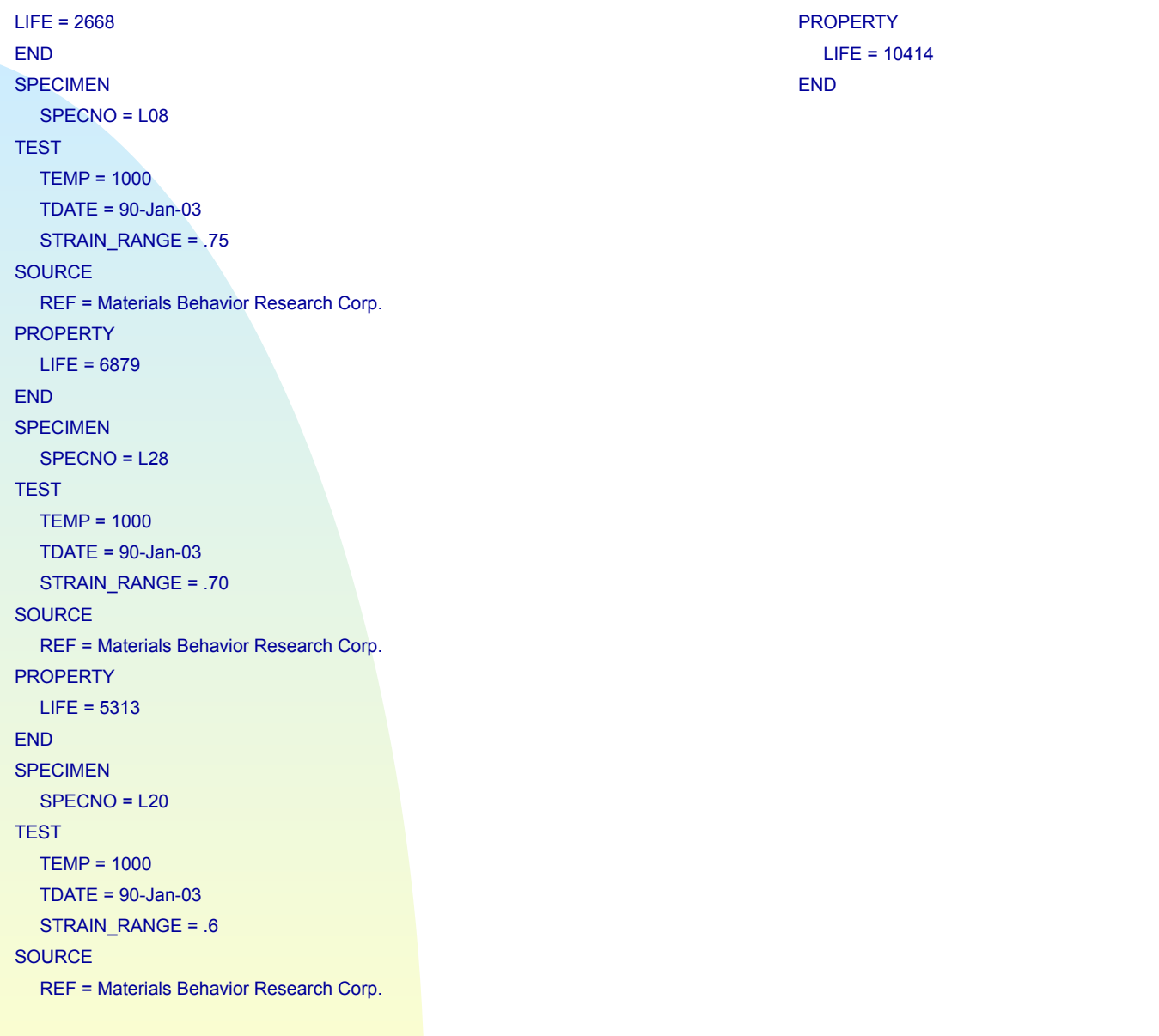